## 団体申込(認定眼鏡士向け)

# 特例講習会 受講申請手順書

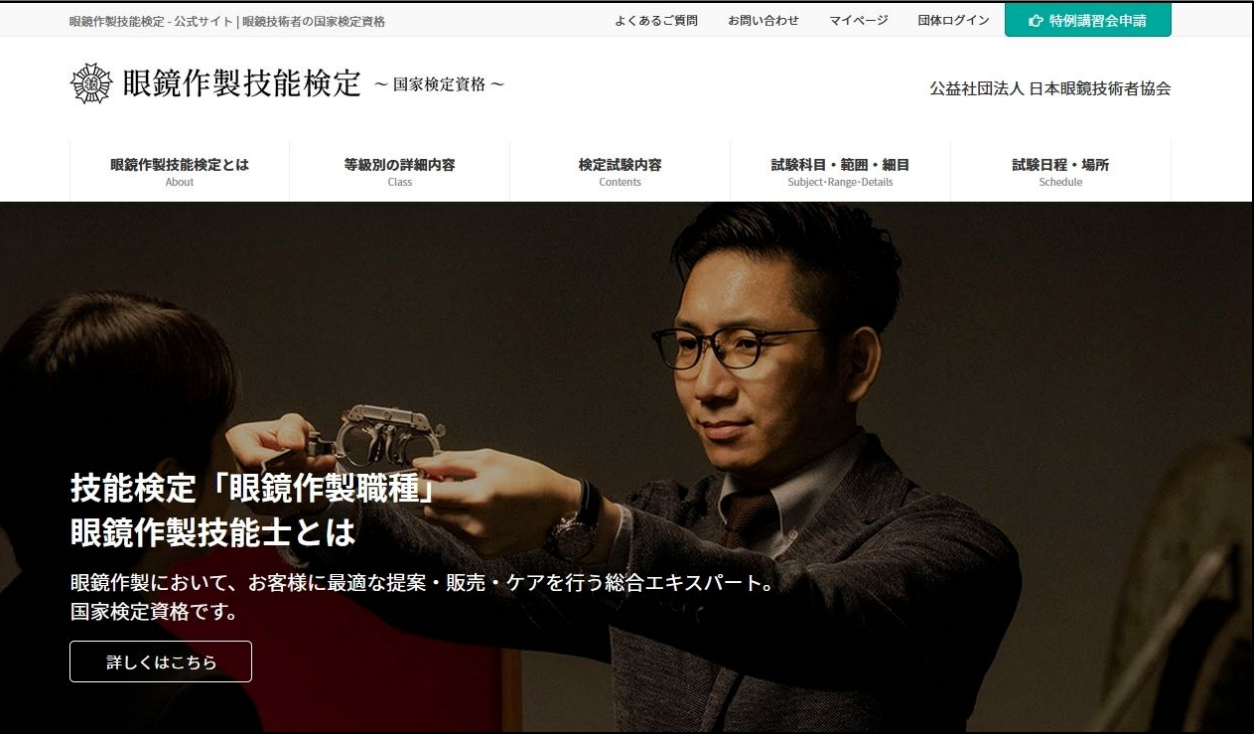

2023/12/28 <sup>1</sup>

特例講習会 団体申込フロー

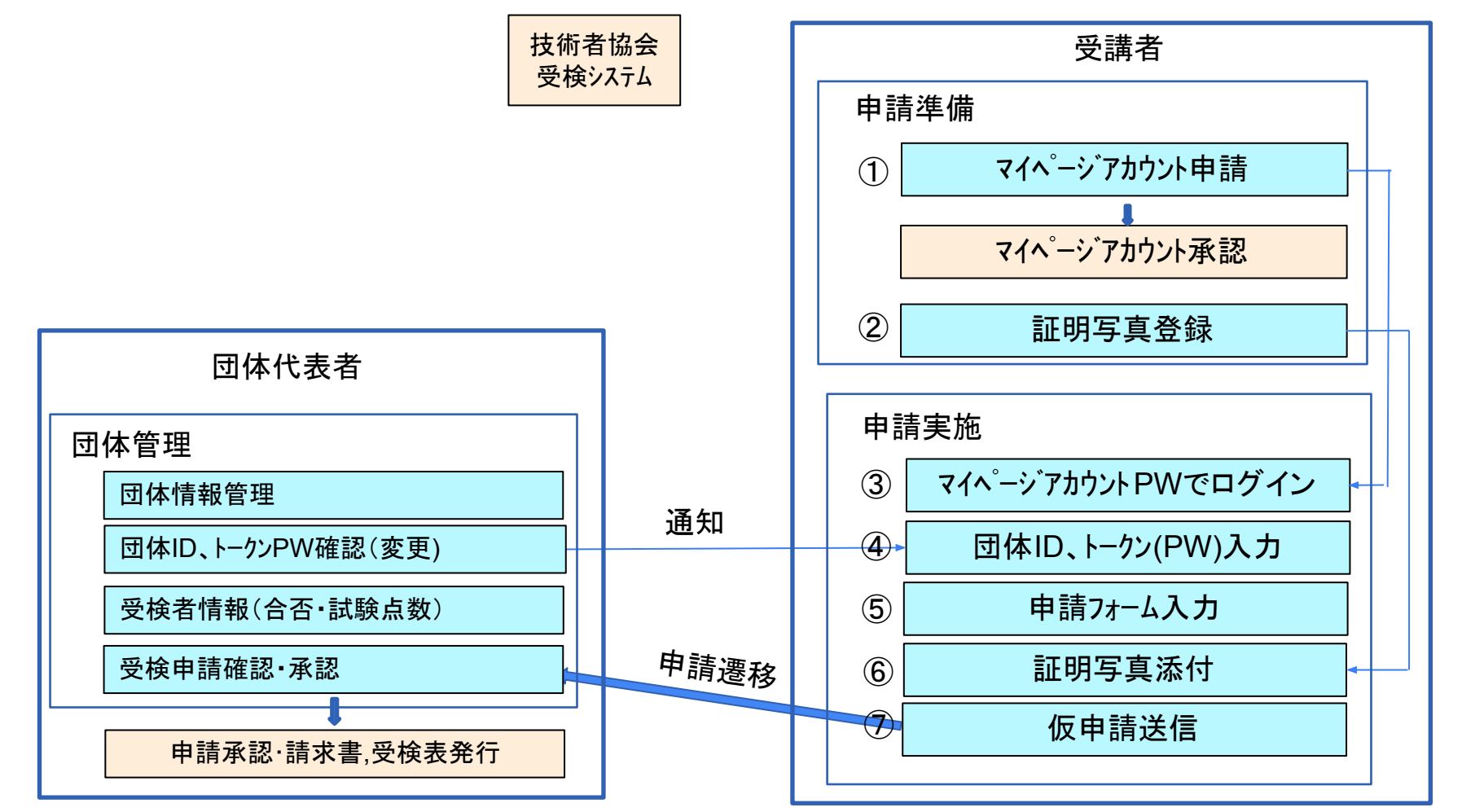

## 目 次

## 受講者 操作手順

- 1. 受講申込
	- a. [アカウント登録](#page-3-0)
	- b. [証明写真䛾準備](#page-6-0)
	- c. [団体申込](#page-7-0)
		- i. [申込入力フォーム](#page-11-0)
		- ii. [証明書写真アップロード](#page-16-0)
		- iii. [申込内容確認](#page-17-0)

<span id="page-3-0"></span>受講申請の際にまずマイページの新規登録をしていただく必要がございます。「マイページ」をクリックしてくださ い。

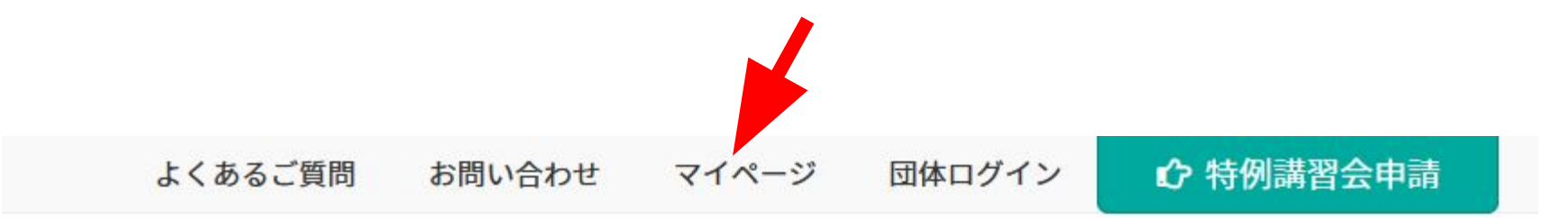

## 公益社団法人 日本眼鏡技術者協会

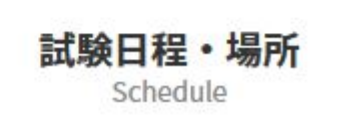

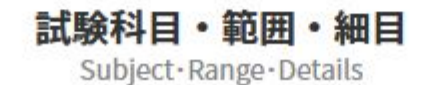

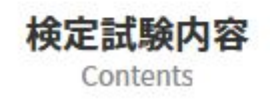

 $\left( \mathrm{1}\right)$ 

### 「新規アカウント登録」ボタンをクリックしてください。

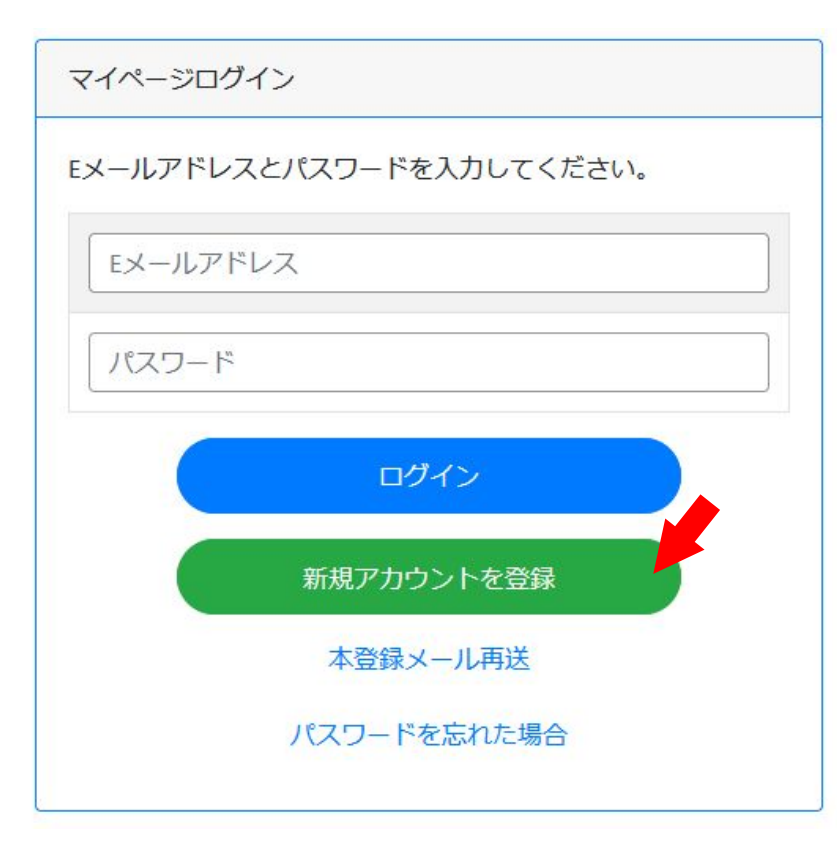

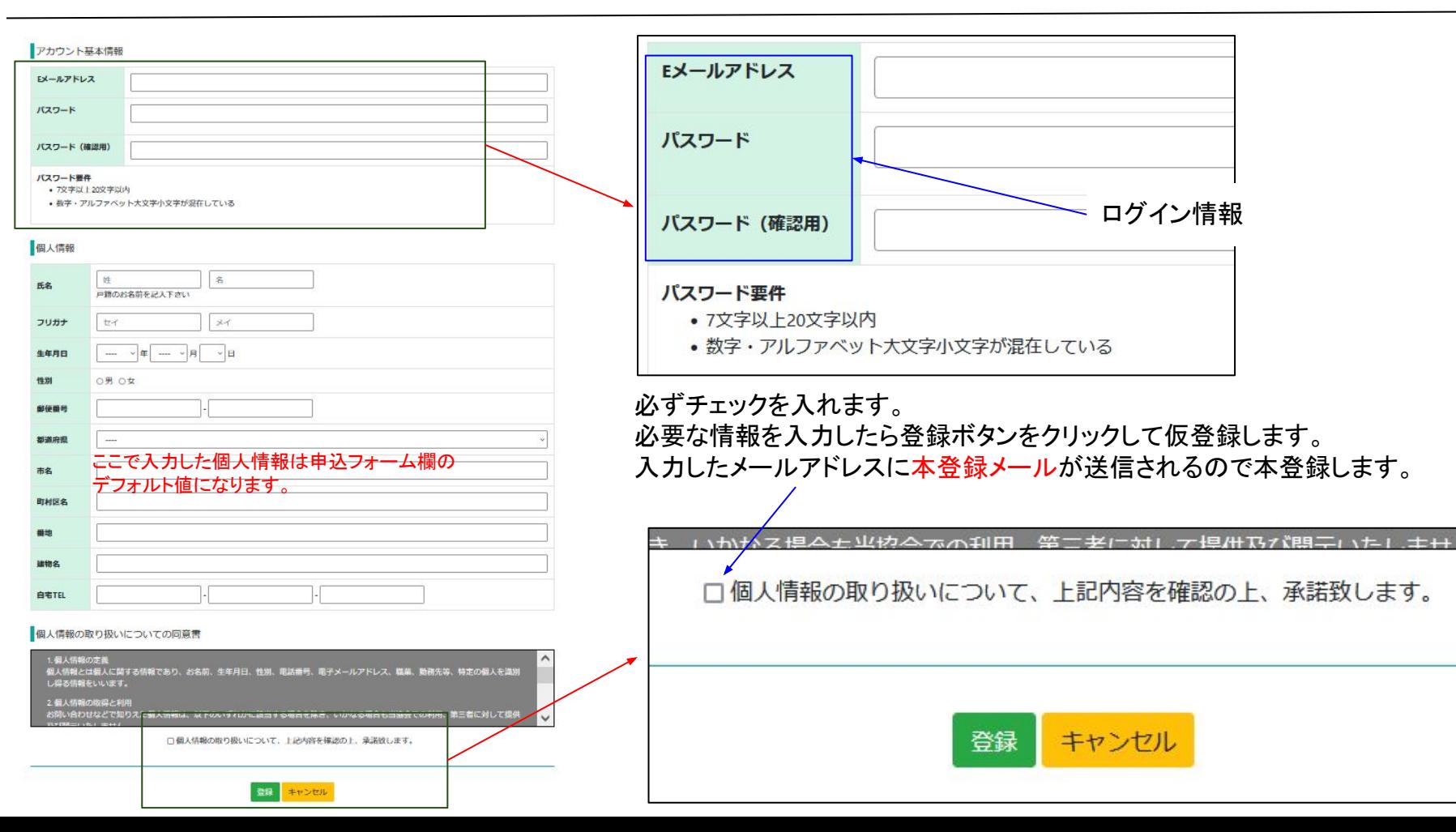

6

### <span id="page-6-0"></span>下記の注意事項およびホームページ内「証明写真の画像例と注意事項」をご確認いただき証明写真を準備下さい。 スマホの写真でも結構です。

提出いただく証明写真は、試験会場に持参する受検票に反映されます。提出いただく画像に不備がある場合、受検申請を受理できませ  $h_{o}$ 

また、試験当日は本人確認で使用します。確認出来ない場合は受検できません。 画像は「jpg」「png」限定です。ファイル形式をご確認ください。

#### <証明写真の注意点>

下記注意事項をご確認いただき、証明写真のアップロードをお願 いします。

- 申請から6ヶ月以内に撮影した物
- •脱帽で正面を向いている物
- 胸元から頭部までが収まっている物
- 背景に景色等が無い無地の物
- ピントが明瞭な物

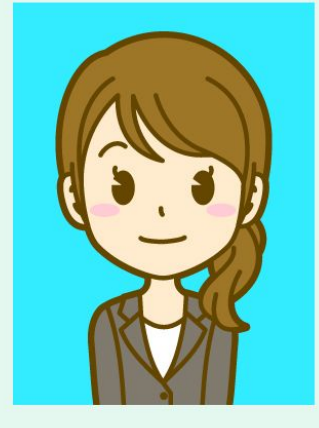

受検票には縦4cm×横3cmで表示されます。 画像に不備がある場合は、申請の際に登録された連絡先へ確認いたしますが、ご自身でも必ずご確認ください。

画像を加工調整する場合、アプリや証明写真ボックス、写真館等で撮影する場合は、画像のサイズを縦560px(ピクセル) × 横420px、ま たは、縦600px ×横450px (縦4:横3)に設定して下さい。

<span id="page-7-0"></span>団体に所属する受講者の受講申込はトップページ右上の「特例講習会申請」ボタンから行います。 ← 特例講習会申請 よくあるご質問 お問い合わせ マイページ 団体ログイン

## 公益社団法人 日本眼鏡技術者協会

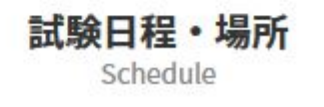

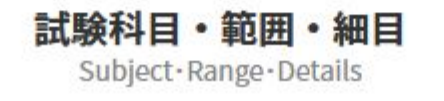

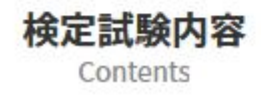

申込の等級・申込方法を選択する画面です。

「特例講習会 団体でお申し込みの場合」まで下にスクロールすると等級毎の申込ボタンがあるので、該当するボタ ンをクリックして申込入力画面に進みます。

特例講習会 団体でお申し込みの場合

### 団体申込専用サイトはこちら

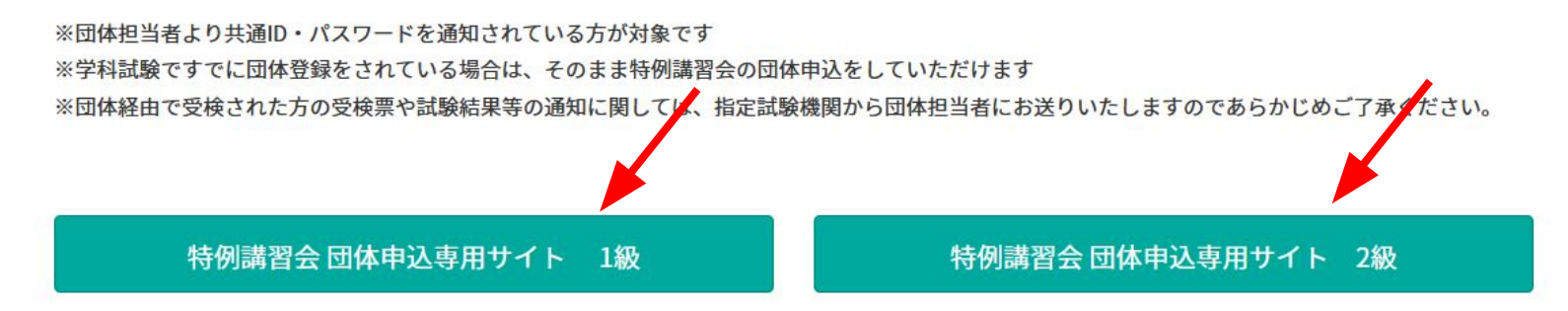

受講を希望する特例講習会をクリックしてチェックを入れてから「次へ進む」ボタンをクリックします。

特例講習会団体申込トップ 2級

現在申込を受け付けている特例講習会は以下のとおりです。 申し込む特例講習会を選択し「次へ進む」ボタンを押してください。

◎ 2022年度 2級 特例講習会 (S級 認定眼鏡士対象)

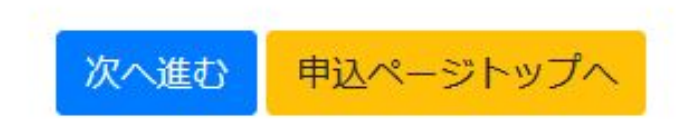

③

## 登録されたEメールアドレスとパスワードでログインします。

マイページログイン

Eメールアドレスとパスワードを入力してください。

Eメールアドレス

パスワード

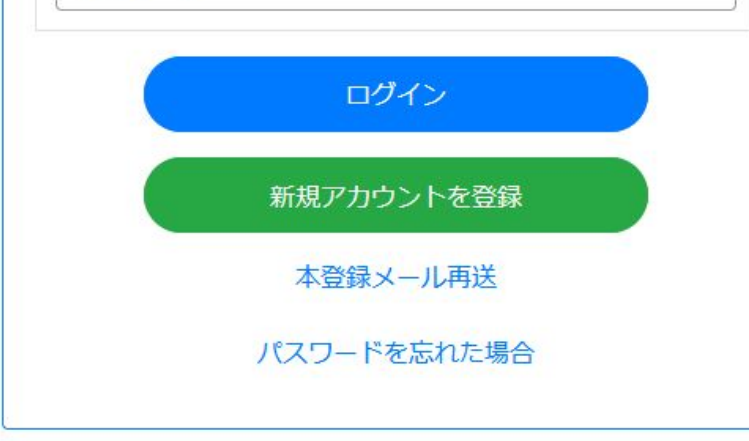

<span id="page-11-0"></span>2022年度 2級 特例講習会(S級 認定眼鏡士対象) 特例講習会の申込画面では団体情報入力、お勤め先入力、 申請フォーム 個人情報入力、受検資格、受検希望会場、身体障がい者特記 事項の6項目に分かれています。 申込内容入力 証明写真 入力確認 本ページに団体情報入力、13~16ページに個人情報入力・お 勤め先入力、受検資格、受検希望会場、身体障がい者特記事 項の順番で説明がございます。 団体情報 団体申込の場合、団体IDとトークンの入力、成績報告に関す る承諾書䛾内容同意䛾チェックが必須になります。 団体ID 団体IDとトークンについては団体代表者(ご自身が所属する 団体の青任者)から情報を受け取ります。 トークン 成績報告に関する承諾書 受検する眼鏡作成職種特例講習会に関する成績が、指定試験機関から団体取 りまとめ責任者に通知されることについて承諾致します。 □この内容に同意する チェック必須

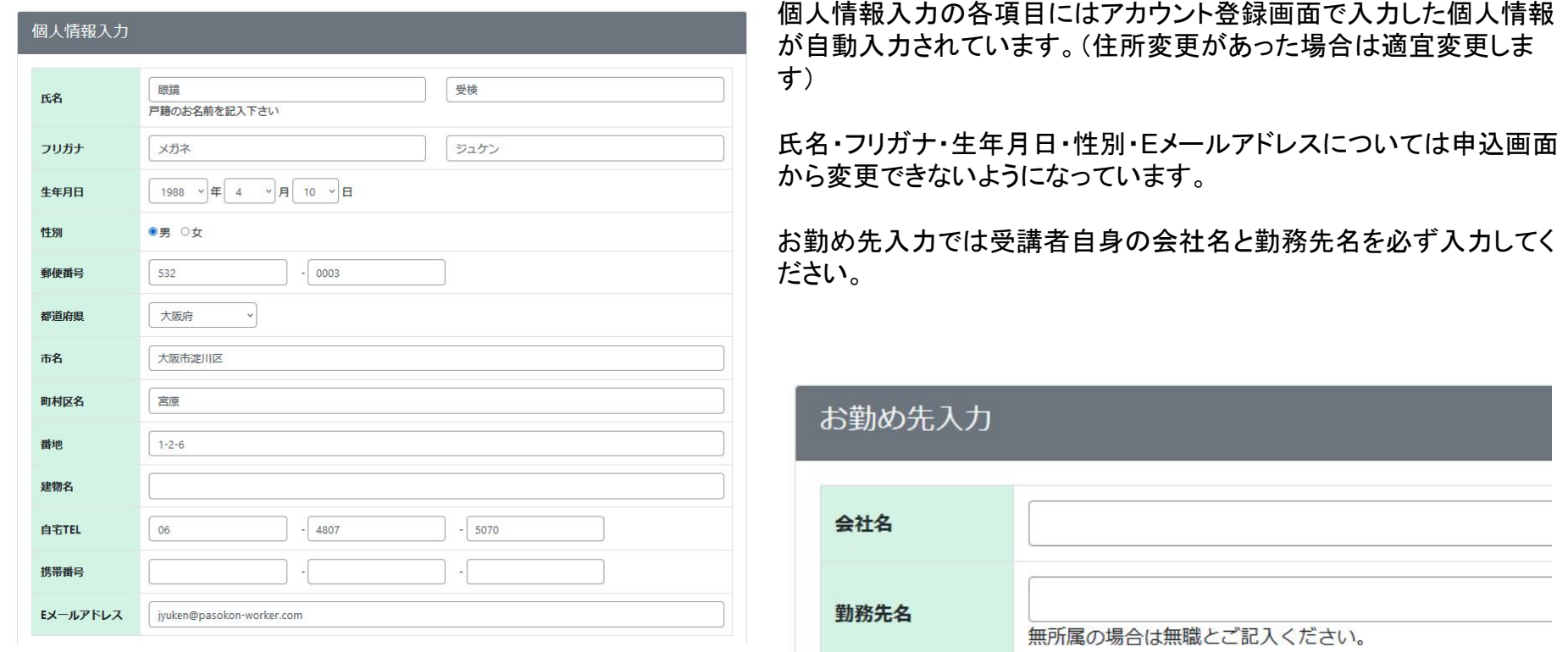

登録番号欄に認定眼鏡士登録証に記載された登録番号の最初の7桁を入力します。

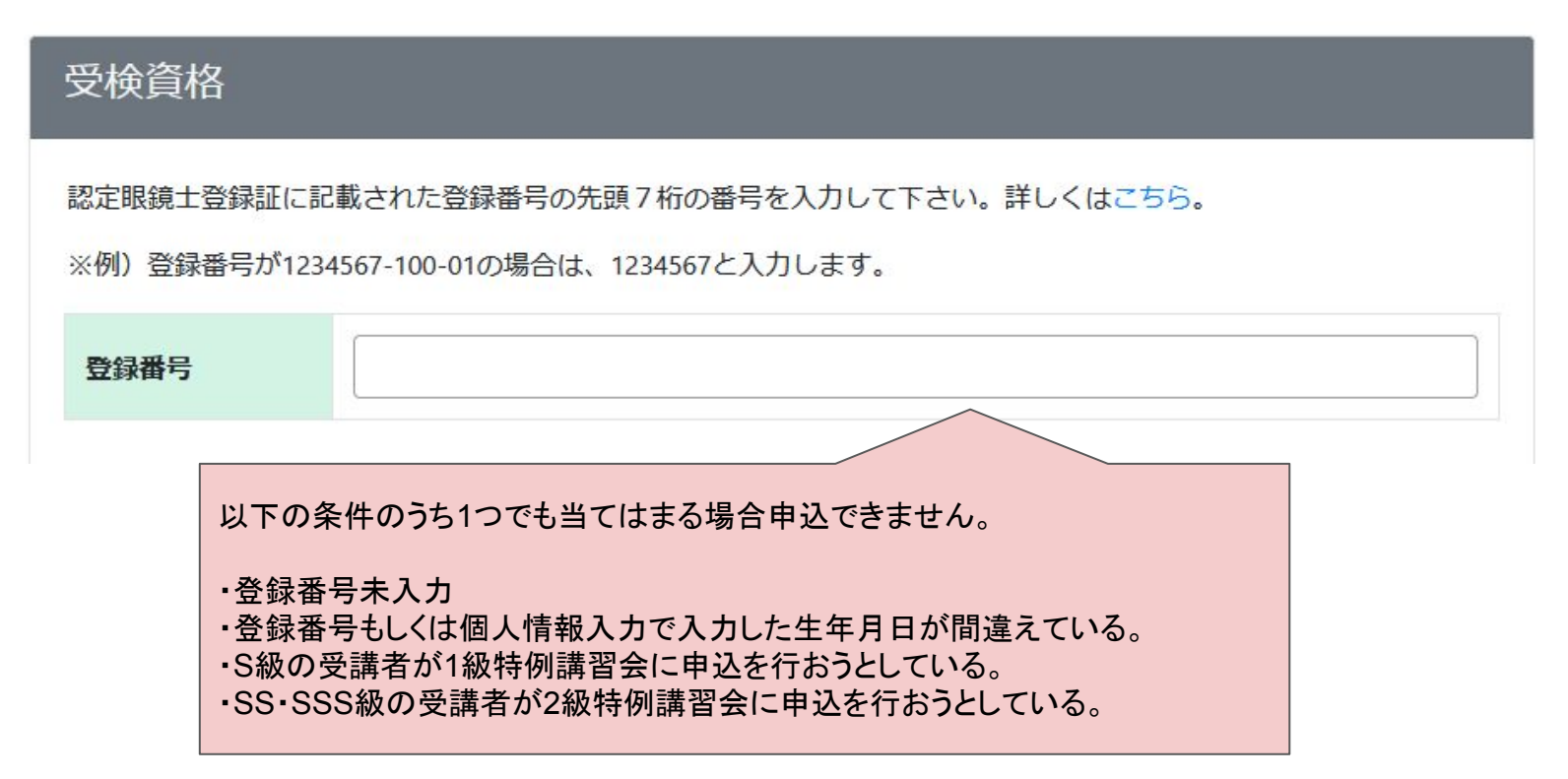

14

## 操作手順 1. 受講申込 b. 団体申込 i. 申込内容入力フォーム 受検希望会場

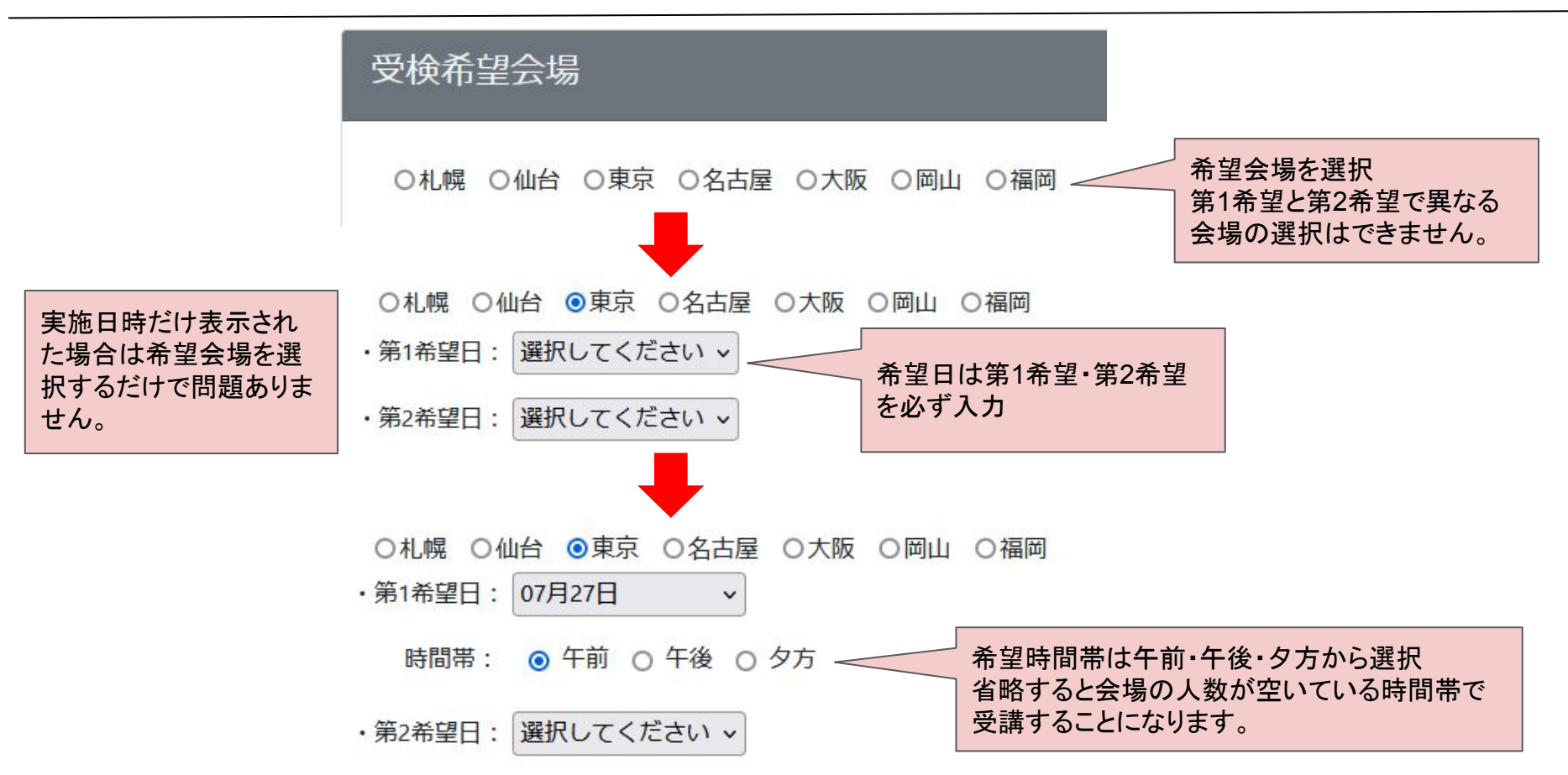

身体障がい者特記事項では受講者自身が障がいを持っていればその内容を記入します。 必要な項目の入力が完了しましたら「次へ進む」ボタンをクリックします。

身体障がい者特記事項

障がいのある方はご記入ください。

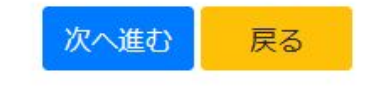

<span id="page-16-0"></span>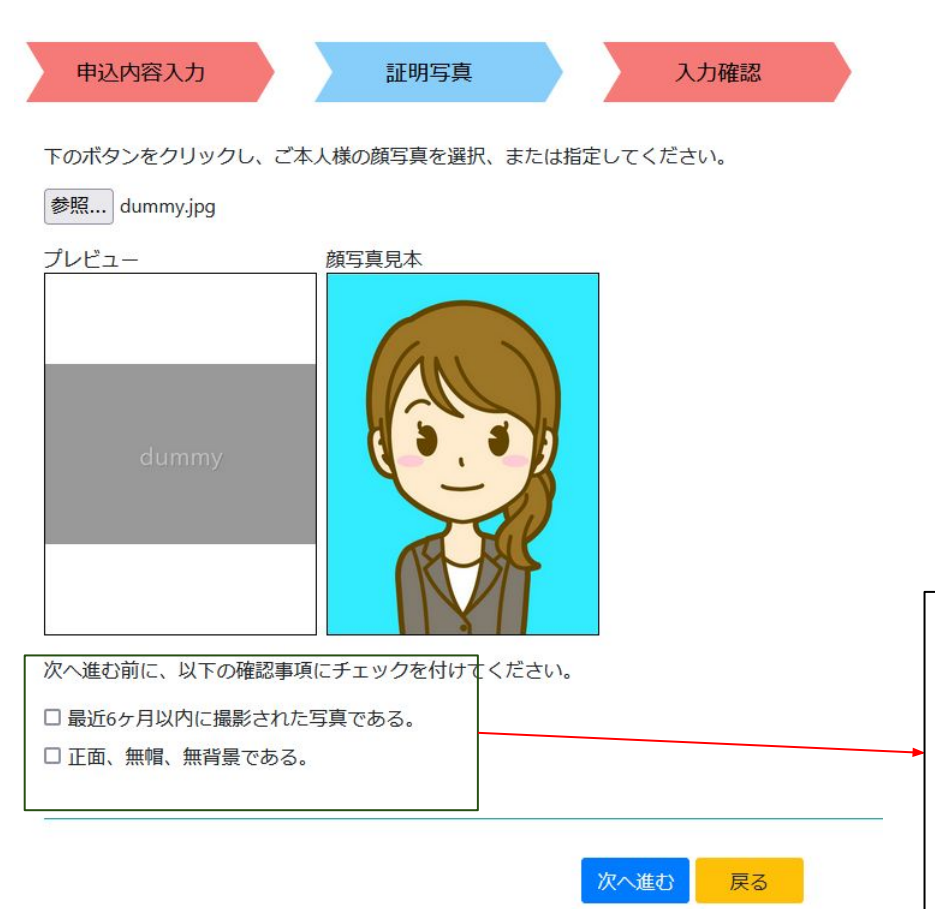

参照ボタンを押して証明写真を選択します。

選択するとプレビューに画像が表示されるので顔写真見本と見 比べます。

証明写真について詳細な注意点を知りたい場合は見本画像を クリックした後に開く「証明写真の画像例と注意事項」画面から 確認してください。

画面にある確認事項にすべてチェックを付けてから「次へ進む」 ボタンをクリックします。

選択する画像のサイズは縦560px X 横420px、 もしく䛿、縦600px X 横450px(縦4:横3)に設定してください。

次へ進む前に、以下の確認事項にチェックを1 最近6ヶ月以内に撮影された写真である。 正面、無帽、無背景である。

### <span id="page-17-0"></span>操作手順 1. 受講申込 b. 団体申込 iii. 申込確認画面

団体申込の場合は「仮申込をする」ボタンをクリックすると決済画面に進まず仮申込状態になります。 クリックする前に受検手数料䛾確認をお願いします。 団体代表者から申込が承認されると団体申込承認通知メールが送信されます。

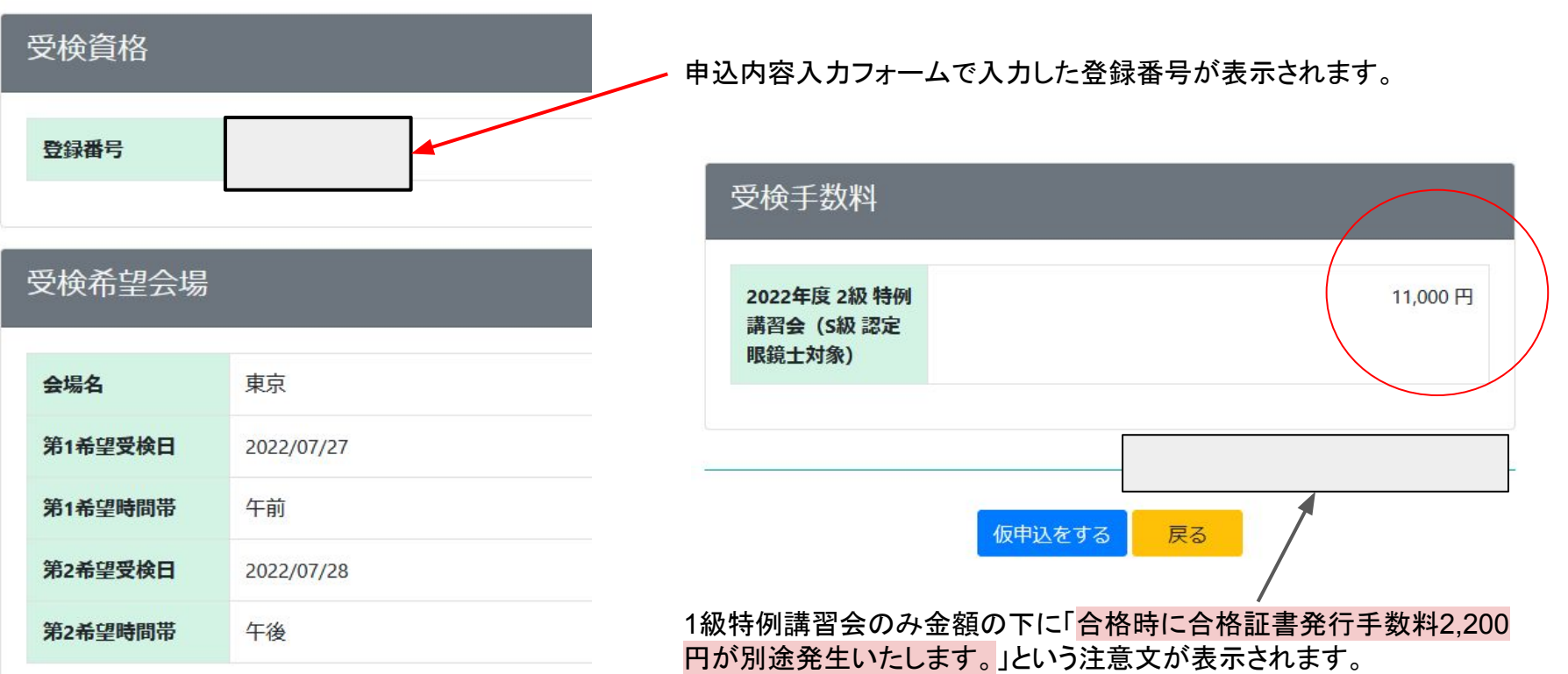